## **line element 座標及beta angle轉換**

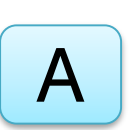

 $\bigodot$ 

line元素可以透過Beta angle和local 坐標軸來整齊座標系統及強弱軸,方便統 一方向於結果中觀看。

建模時黑線方向為畫幾何線的方向,因此根據畫出的線來產生line element時, 畫線順序決定local x座標的方向(紅色localx座標。

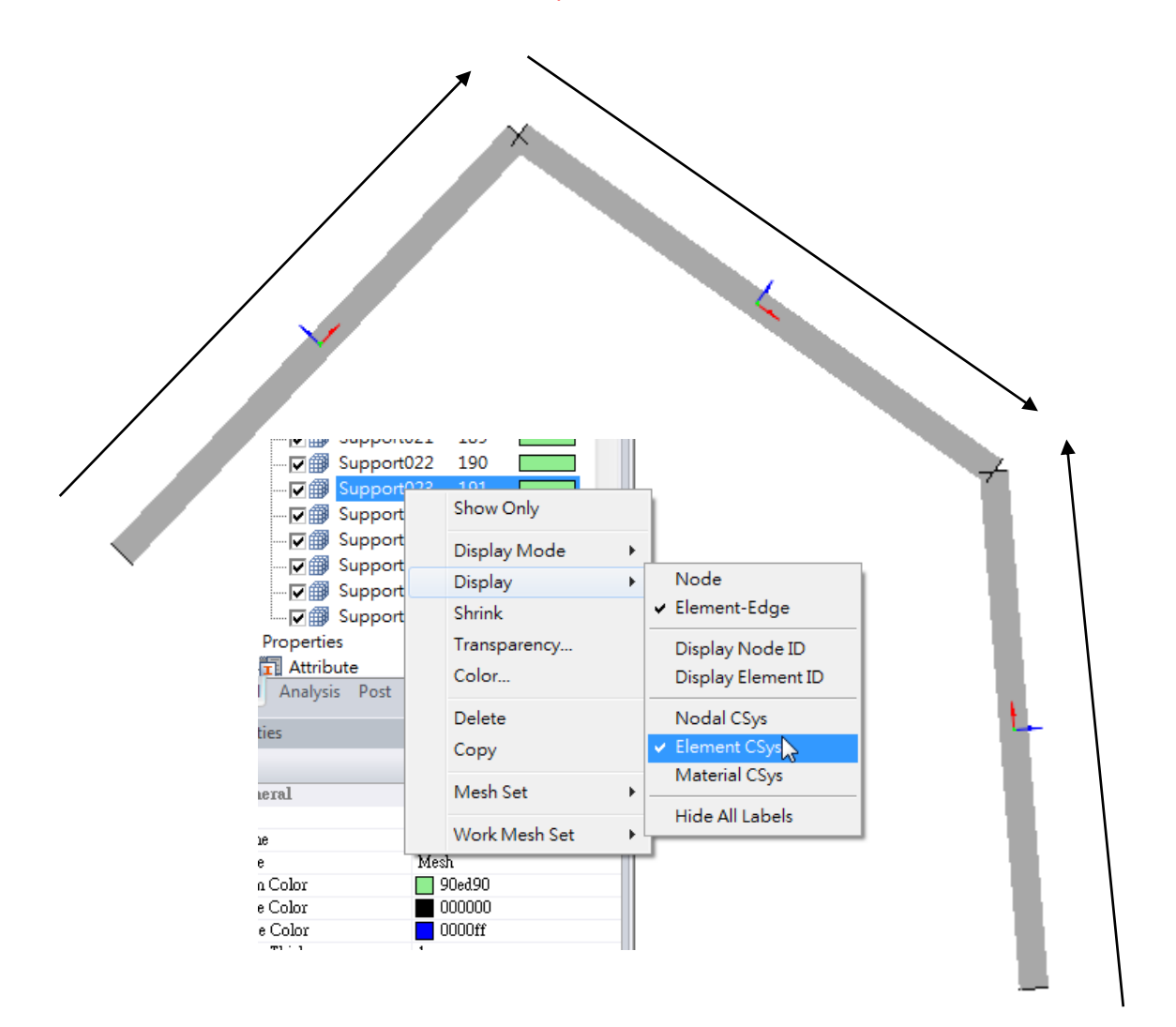

Mesh Set按右鍵可控制顯示出座標軸方向紅x綠y藍z

## **Model>Element>Change Parameter**

1.點選Reverse Normal可倒轉local x軸方向

- 2.切換選擇過濾器至1D Element(O)
- 3.選擇要轉換的桿件

4.按下Apply

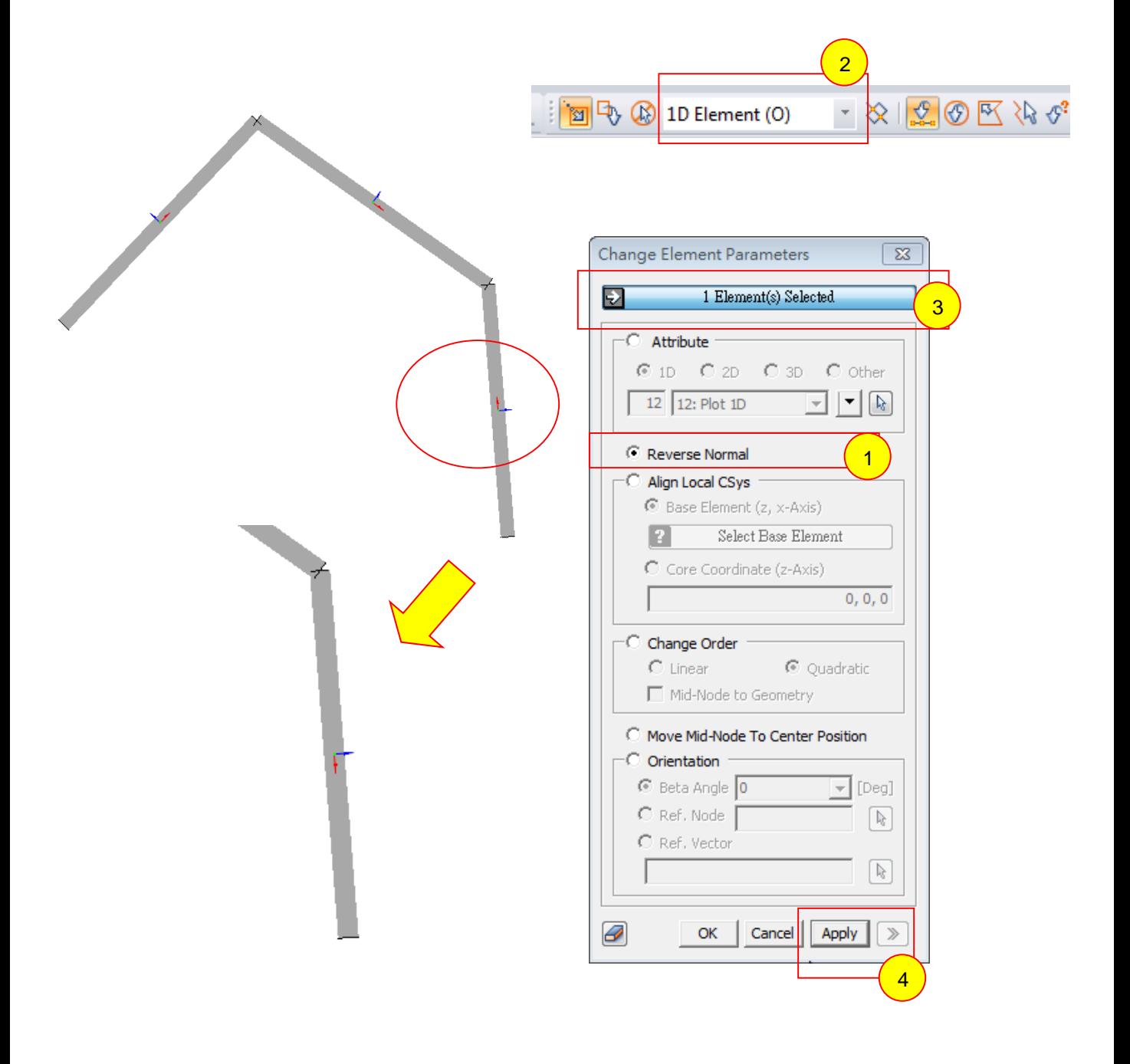

## **利用Orientation 調整Beta Angle可以控制斷面強弱軸方向及local z軸方向**

1. 點選Orientation可控制斷面強弱軸方向及local z軸方向,選取Beta angle 為180度

- 2. 切換選擇過濾器至1D Element(O)
- 3. 選擇要轉換的桿件
- 4. 按下Apply

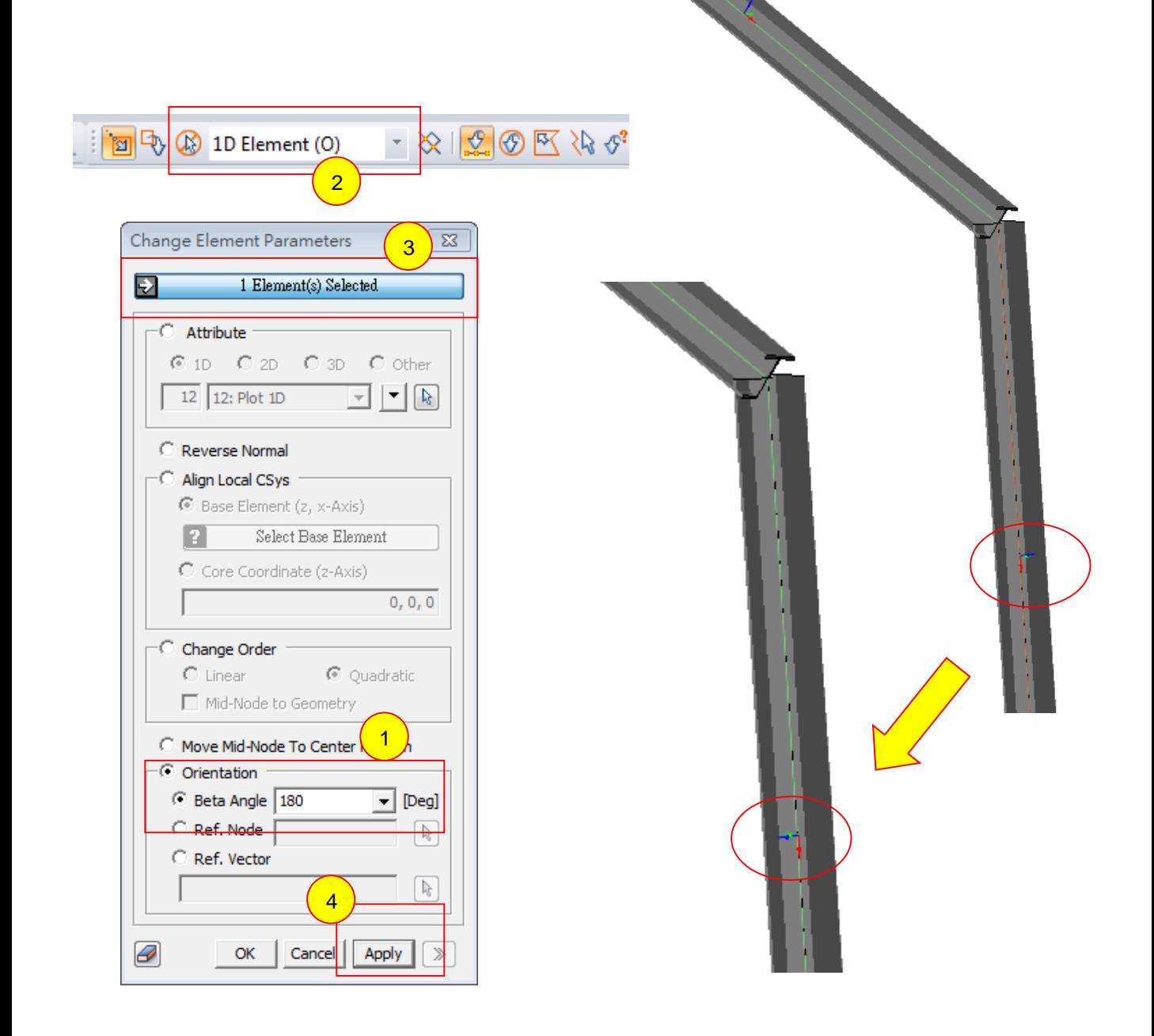

## **若選擇Beta Angle為90度,則local z軸及斷面強軸方向改變如圖**

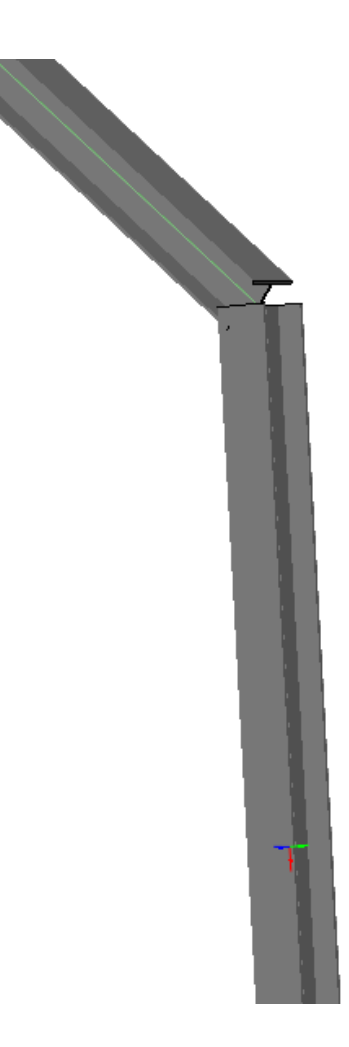

建議:

有時需要同時透過Reverse Nomal 及Orientation中的Beta Angle角控制, 方能達到改變斷面座標至所需之方向。

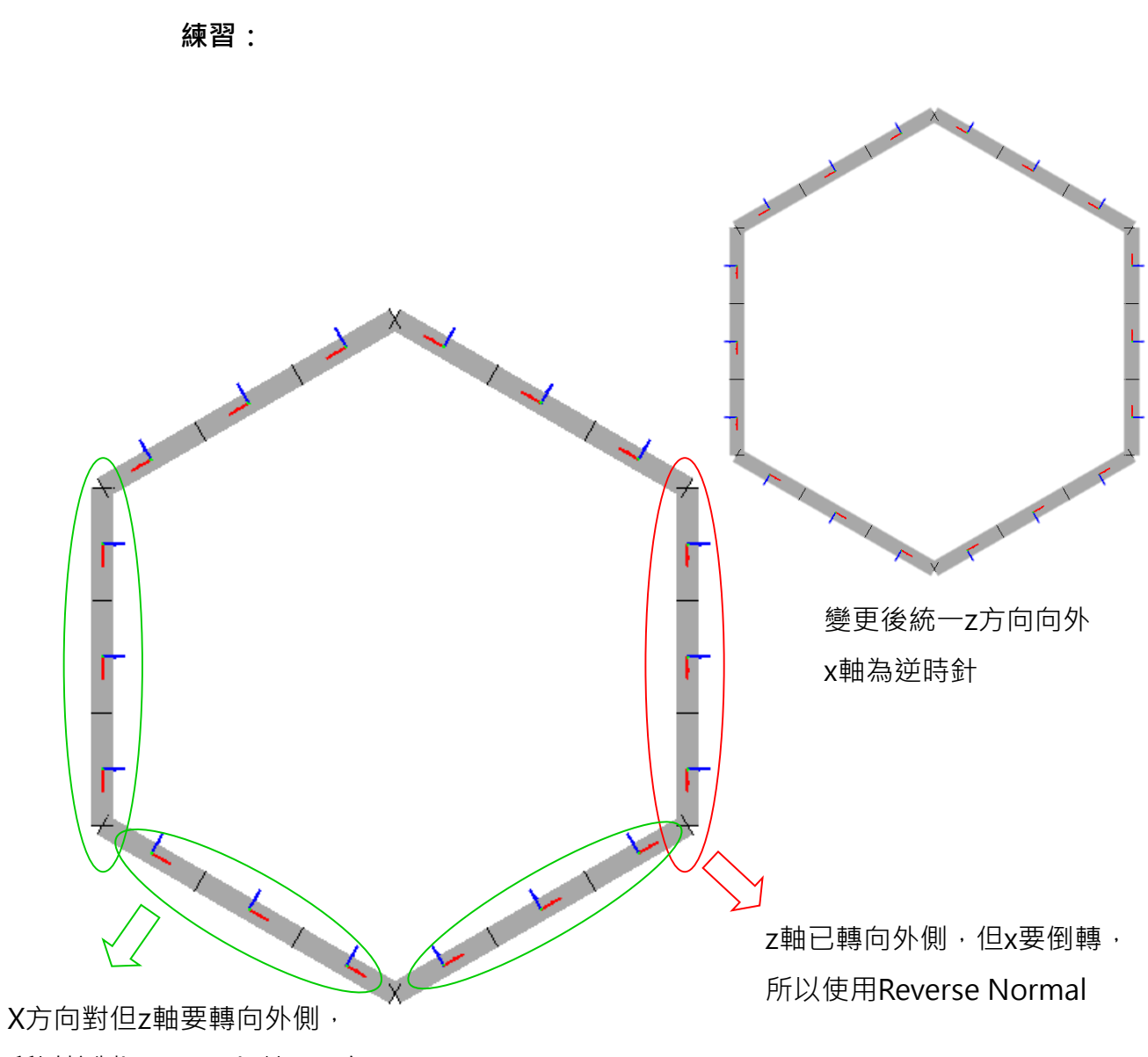

所以控制beta angle轉180度